## **TEZ TOPLANTI MODÜLÜ OLUŞTURMA**

https://online.deu.edu.tr sayfasından DEBİS Kullanıcı Bilgileriyle giriş yapılır. **Anasayfa** sekmesinde yer alan *Ders Oluşturma* bölümünden bir toplantı modülü oluşturabilirsiniz. Bu modülü toplantıyı yönetme yetkisine sahip olan kişi oluşturabilir. Modül oluşturulurken izlenecek adımları aşağıdaki şekilde takip ediniz.

- Ders Oluşturma aracının içerisindeki *Dersini Aç* sekmesi seçilir.

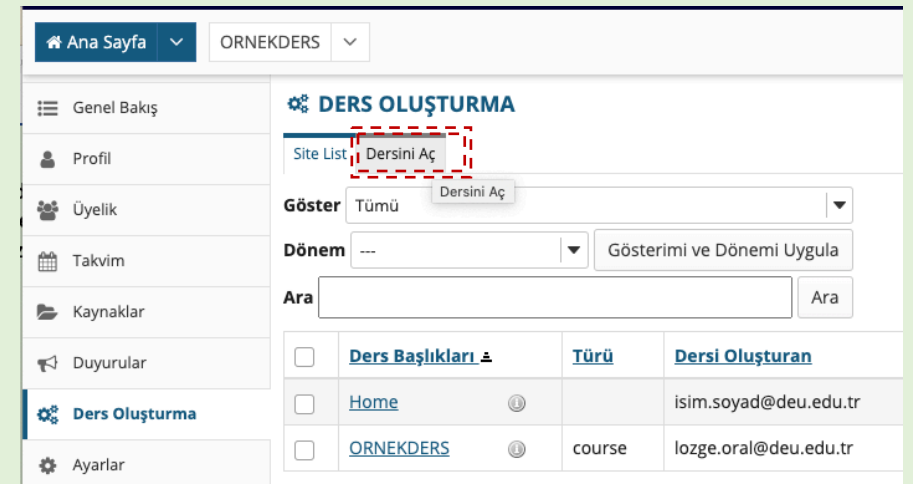

- Sırasıyla *Kendi Dersinizi oluşturun > project* seçilip *Devam* tuşuna basılır.

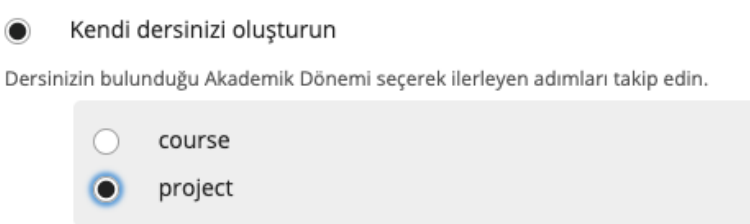

- \* **Ders Başlığı** kısmına tez oturumunu tanımlayacak şekilde bir başlık girilir. Aşağıda önerildiği şekilde girilmesi gerekir.

# **ENSTITUADI-ÖĞRENCİADI**

(Örn. EGITIMBILIMLERI-ALİYILMAZ)

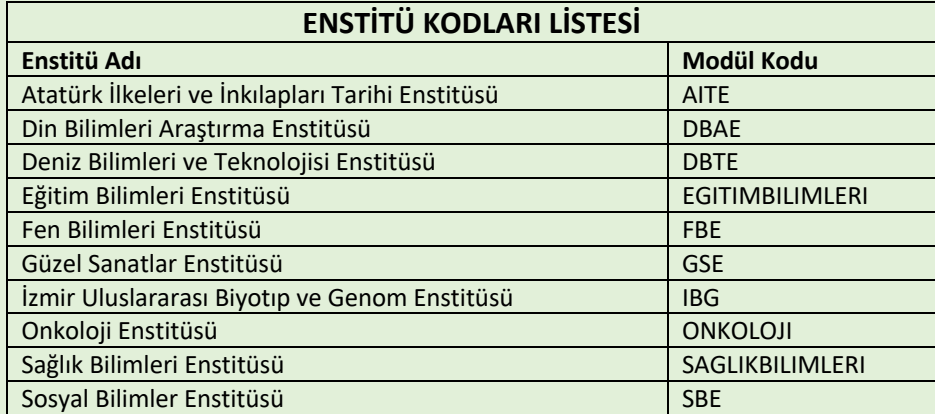

Gerekirse, DERS DİLİ ve AÇIKLAMA kısımları düzenlenebilir.

Bu belge 5070 sayılı e-Imza Kanununa gore Doc.Dr. Rabia Ece OMAY tarafindan 07.07.2020 tarihinde e-imzalanmıştır. Evrağınızı http://dogrulama.deu.edu.tr linkinden EF723B08X8 kodu ile dogrulayabilirsiniz.

\* **Site İletişim Adı ve Eğitmen Eposta Adresi** kısmında toplantıyı yönetme veya irtibat yetkisine sahip kişi adı yazılır. Danışman öğretim üyesi tez modülünü oluşturuyorsa direk onun adı çıkacaktır. Daha sonra *Devam* tuşuna basılır.

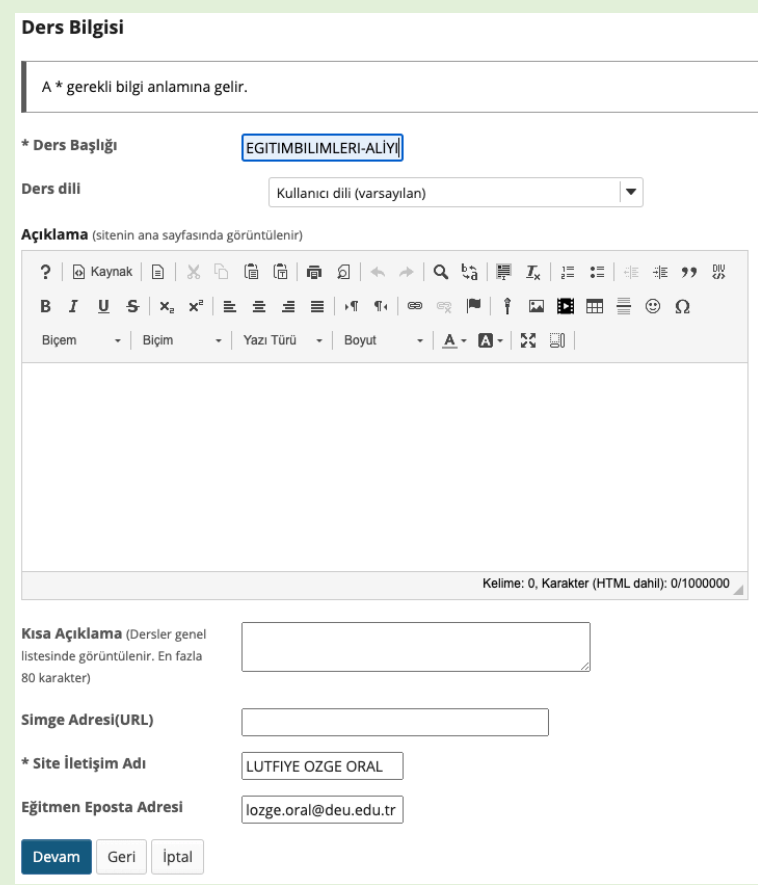

- Site Araçları içerisinde sadece; **İstatistikler**, **Kaynaklar**, **Meetings** seçenekleri seçilir ve *Devam* tuşuna basılır.
- Ders Durumu > "**Yayınla**" olarak seçildiği kontrol edilir ve *Devam* tuşuna basılır.
- Son olarak *Ders Oluşturma* tıklanarak modül üst menüde hazır olarak kurulur.

#### **KATILIMCI EKLE**

Modüle katılımcı eklemek için **DERS BİLGİSİ** menüsündeki *Katılımcı Ekle* sekmesine giriş yapılır. Öğrenci ve DEÜ personeli olan jüri üyeleri doğrudan DEBİS kullanıcı bilgileriyle eklenirler. Kurum dışından katılımcılar için Enstitü'ye iletilmiş eposta adresleri eklenir. Kurum dışı katılımcıya ait cep telefonuna daha önceden şifresini belirten bir SMS iletilmiş olacaktır.

Katılımcıları eklerken verilecek yetkiler aşağıdaki tanımlamalara göre düzenlenmelidir; **Instructor**: Modülü yönetecek kişilerin yetkisi (Danışman ve yetkili enstitü personeli)  **Teaching Asistant** : Jüri üyeleri için yetki **Student** : Öğrenci yetkisi

Tüm katılımcılar eklendiğinde, *Katılımcı Listesi* sekmesinde listelenmektedir. Eğer daha sonra yetki değişimi olacaksa, yine *Katılımcı Listesi* içerisinden yetkiler değiştirilip güncellenebilir.

*Katılımcı Ekleme* işlemleriyle ilgili ayrıntılı bilgi için, http//destek.deuzem.deu.edu.tr içerisindeki DERSE ELLE ÖĞRENCİ EKLEME destek videolarından öğrenebilirsiniz.

### **TOPLANTIYI OLUŞTURMA**

**MEETINGS** aracına girilir. Toplantı Oluştur sekmesine tıkladıktan sonra aşağıdaki sayfa açılacaktır.

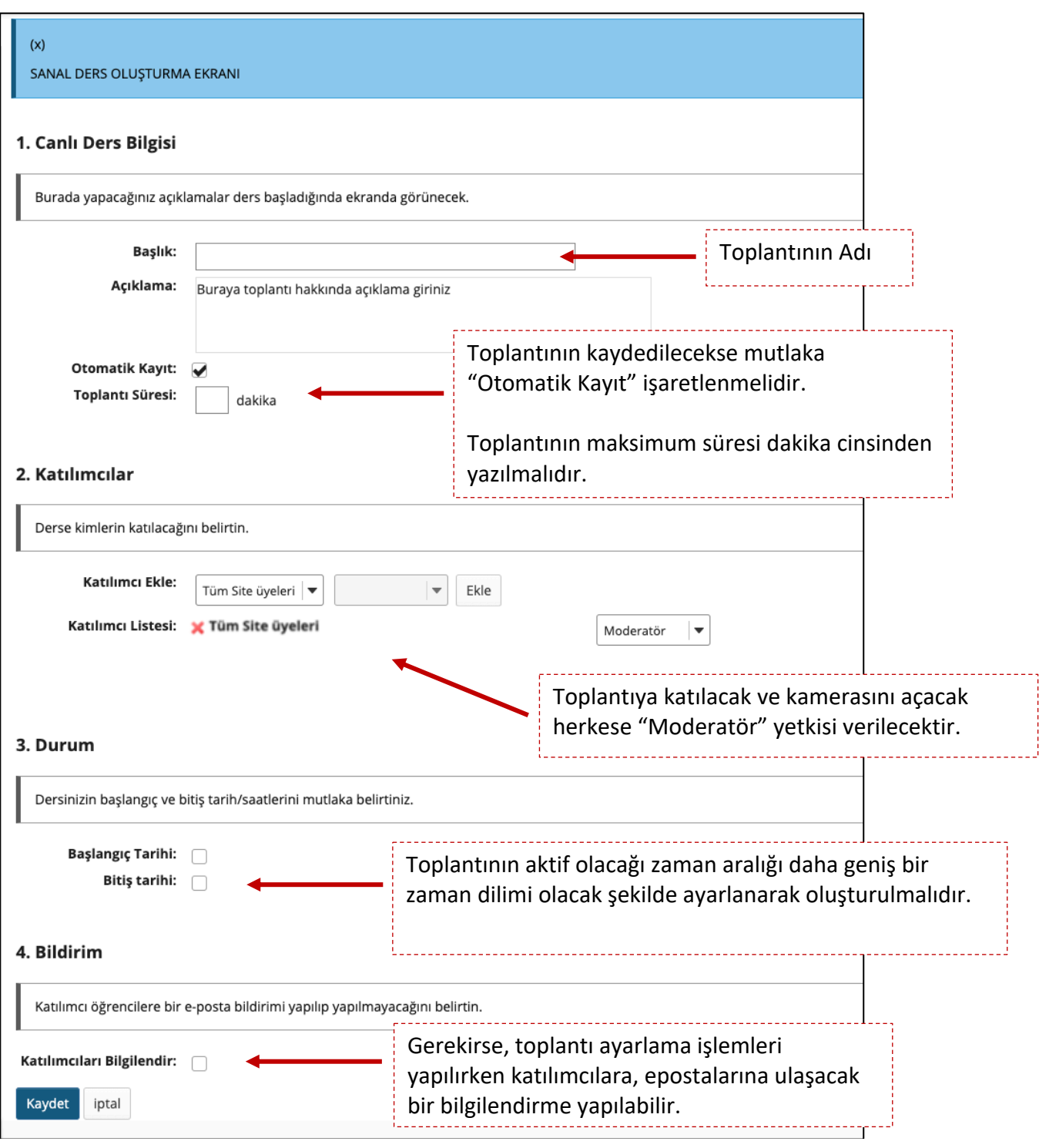

Tüm ayarlamalar yapıldıktan sonra KAYDET butonuna basılarak oturum hazır hale gelecektir. Toplantı saatinde, başlığa tıklatılarak toplantıya geçiş yapılır. Toplantı bittikten sonra, **KAYITLAR** sekmesi içerisinden ilgili toplantının kayıtlarına erişim sağlanabilmektedir. Toplantı kayıtları link üzerinden çalışmakta ve sistemde saklı tutulmaktadır. Toplantı kaydını talep eden Enstitüler içini toplantı kaydına ait link Danışman öğretim üyesi tarafından paylaşılabilir.

## **Belirlenen toplantı tarihlerinden önce mutlaka deneme oturumlar yapılması tavsiye edilir.**

**Meetings** aracındaki katılımcıların izinlerini, *İzinler* sekmesinden aşağıda belirtildiği şekilde kontrol ediniz.

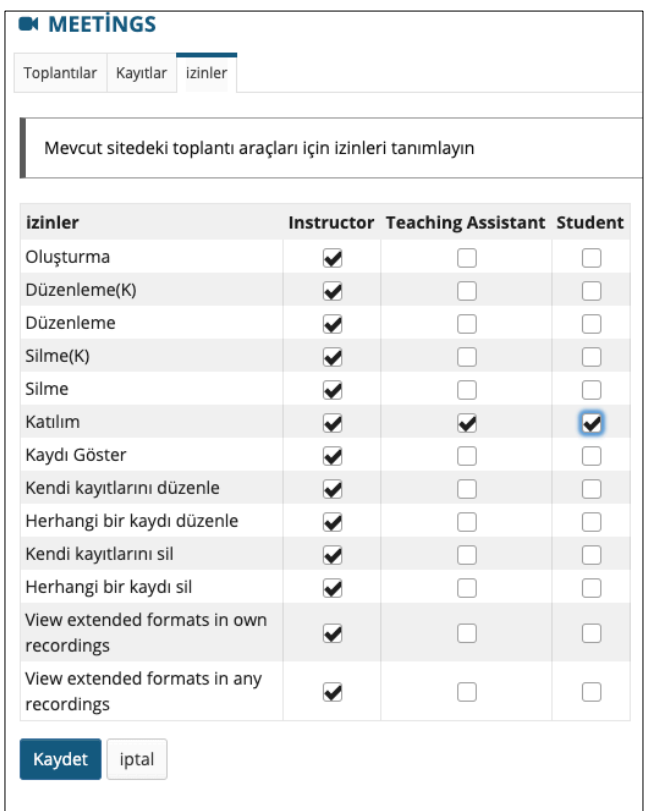

*Meetings* modülünün nasıl kullanılacağını, http//destek.deuzem.deu.edu.tr içerisindeki CANLI DERS destek videolarından öğrenebilirsiniz.